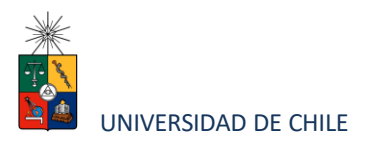

# Instructivo para postulantes Proceso de Postulacion en Línea

#### **INSTITUTO DE ESTUDIOS AVANZADOS EN EDUCACIÓN**

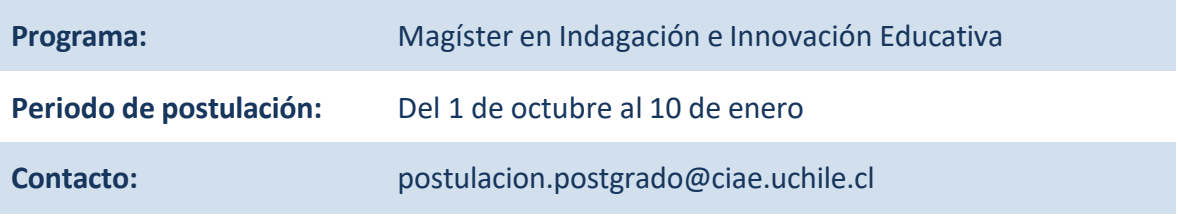

#### **1. Requisitos de postulación al programa**

• Estar en posesión del grado de licenciado o título profesional cuyo nivel, contenido y duración de estudios correspondan a una formación equivalente a la del grado de Licenciado en la Universidad de Chile.

Los postulantes deberán presentar además los siguientes antecedentes:

- Certificado original, copia fidedigna<sup>1</sup> o certificados que permitan su verificación por medios electrónicos, de todos los estudios universitarios previos con las calificaciones y escalas de notas correspondientes.
- Certificado de notas de egreso de título profesional o licenciatura.
- Currículum vitae según formato de postulación en el que se describe la historia académica y/o profesional del estudiante.
- Dos cartas de recomendación de profesionales o académicos que conozcan al estudiante.

<sup>1</sup> Documento autorizado ante notario o ministro de fe de la universidad

Instructivo para postulantes Proceso de Postulación en Línea

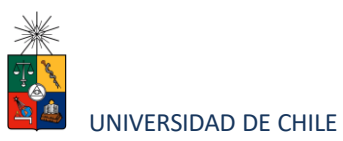

• Una carta de interés en la que se señale las motivaciones y la línea de especialización del magíster en la que desea continuar sus estudios.

## **2. Consideraciones para ingresar a la Plataforma de Postulación en Línea**

- Se recomienda tener disponible toda la documentación exigida en este instructivo, antes de ingresar a la Plataforma de Postulación en Línea.
- La Plataforma de Postulación en Línea otorga un tiempo máximo de inactividad de 30 minutos (idle time), por lo que, si no realiza movimientos durante este lapso, la sesión se cerrará y deberá ingresar nuevamente. Es posible que algunos datos y/o documentos no queden guardados en la plataforma.
- Se advierte que el sistema permite enviar postulaciones incompletas, por lo que se recomienda revisar en detalle que su postulación cumpla con todos los requisitos exigidos. El envío de la postulación incompleta podría significar ser rechazado del programa al cual no podrá postular nuevamente para el período seleccionado.
- Tome en cuenta que podrá guardar información, avanzar y retroceder por el sitio, siempre y cuando no haya pinchado el botón "Enviar".
- En caso de tener consultas por favor contactarse con [postgrado@ciae.uchile.cl](mailto:postgrado@ciae.uchile.cl)

### **3. Pasos a seguir para la postulación en línea**

1. Ingrese al siguiente enlace <https://postulacionpostgrado.uchile.cl/> y lea cuidadosamente la información que aparece en el mensaje, recuerde que cuenta con un máximo de 30 minutos de tiempo de espera por inactividad. Luego seleccione el botón "Postular".

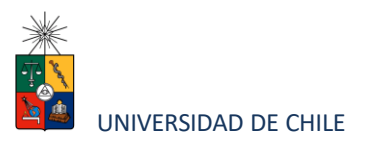

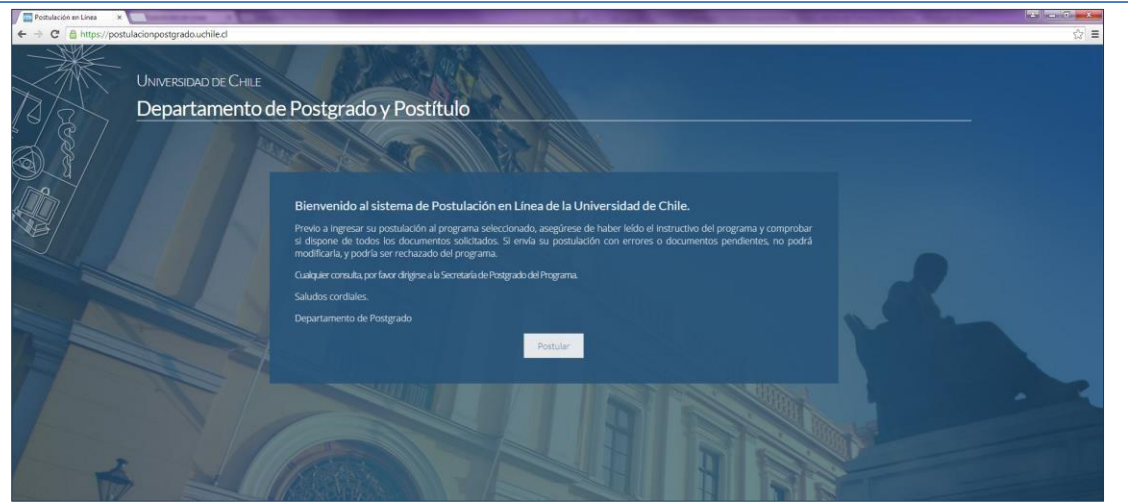

- 2. Seleccione en el campo "Organismo" el "Instituto de Estudios Avanzados en Educación" y en el campo "Nombre programa" el programa "Magíster en Indagación e Innovación Educativa" y el periodo al que desea postular.
- 3. Ingrese su RUT sin puntos ni guion y presione el botón "Buscar". En caso de que usted sea extranjero y no cuente con RUT, agregue una letra "P" antes de su número de identificación (pasaporte). Luego de presionar el botón aparecerá el Formulario de Postulación.

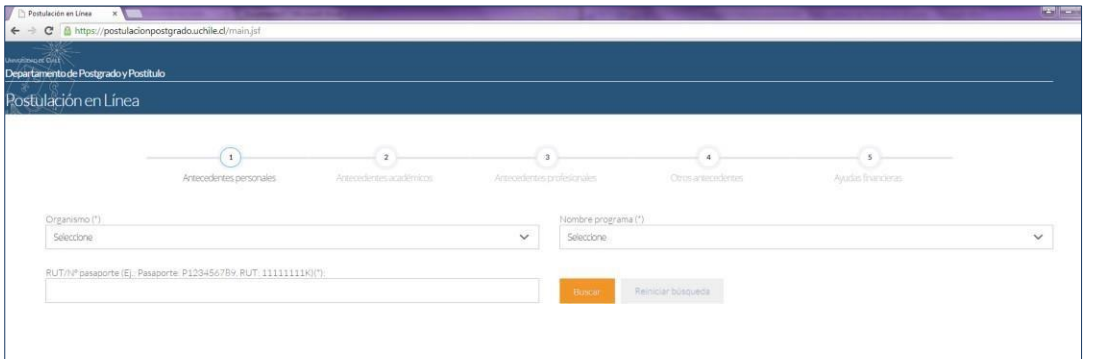

- 4. Si es primera vez que postula a esta versión del programa, deberá completar los siguientes campos obligatorios:
	- Nombre

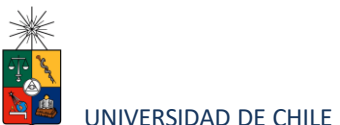

- Apellido paterno
- Fecha de nacimiento
- País
- Género
- Estado civil
- Correo electrónico
- Código área y Número de teléfono
- Código y Número de teléfono móvil
- Dirección particular. Para activar el campo debe seleccionar "¿Desea agregar una dirección particular?".

Si ya inicio una postulación para dicho programa y periodo y cerró la sesión, podrá recuperar lo avanzado ingresando su RUT o número de identificación.

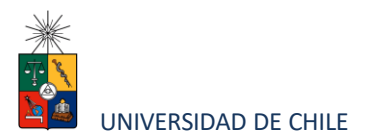

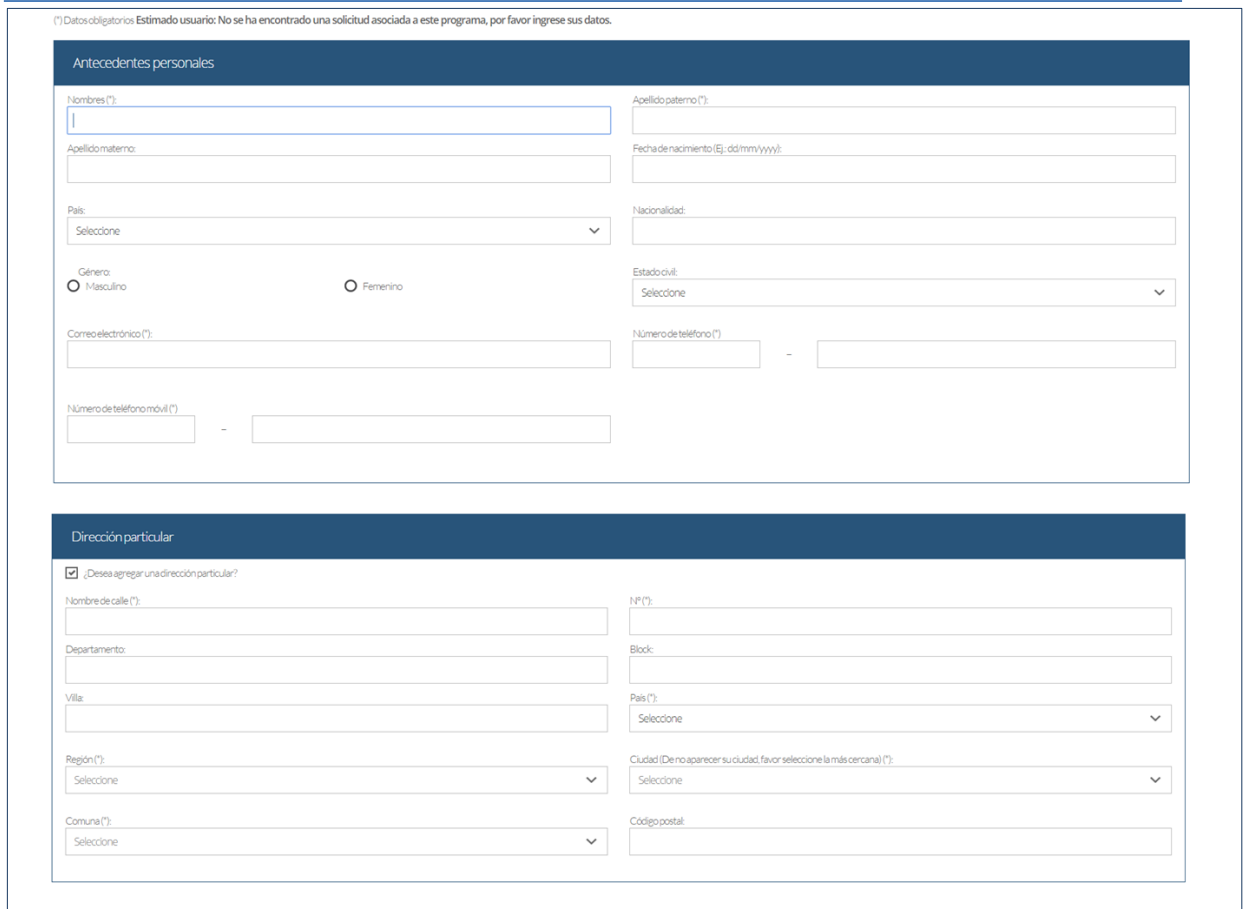

5. En la sección Documentos adjuntos debe cargar solo un archivo por campo, con un peso máximo de 20 Mb. Para esto presione el botón "Examinar", luego seleccione desde su computador el archivo que desea adjuntar. Una vez seleccionado, presione el botón "Adjuntar".

Los documentos que se solicita adjuntar son los siguientes:

- **Fotocopia de la cédula de identidad o pasaporte**: Debe ser una fotocopia por ambos lados.
- **Carta declaración**: Documento en el cual el postulante declara que la información presentada es verídica y que, de ser admitido en el programa,

Instructivo para postulantes Proceso de Postulación en Línea

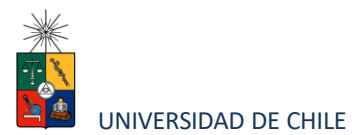

se compromete a cumplir los reglamentos vigentes para dicho programa. Recuerde que la carta de declaración es distinta a la carta de intención.

- **Fotocopia pago derecho a postulación**: El programa no solicita este pago por lo que no se debe adjuntar archivo en este campo.
- **Carta compromiso de adquisición seguro de salud:** En este campo los postulantes internacionales deben agregar una carta en la cual se declare el compromiso de adquirir un seguro de salud, en caso de ser admitido al programa.

#### Documentos adjuntos (Tamaño máximo por archivo: 20MB)

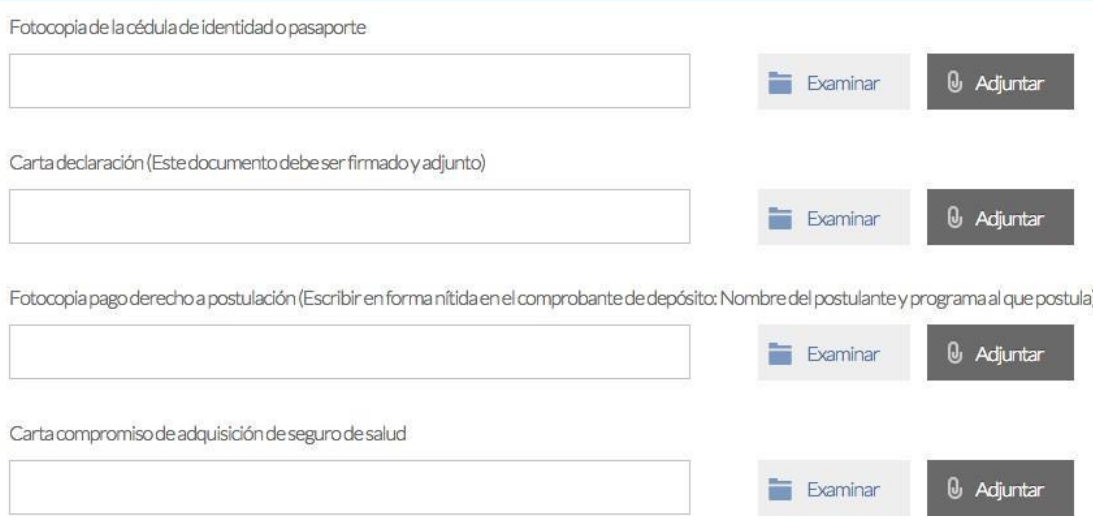

**Recuerde que, si no presiona el botón "Adjuntar", el sistema no guardará el archivo adjunto.**

Al terminar presione el botón "Guardar" para grabar el avance, o "Siguiente" si desea seguir llenando el formulario.

6. La página siguiente, contiene los antecedentes académicos. En la primera sección agregue la información solicitada relativa a sus estudios y luego presione el botón

Instructivo para postulantes Proceso de Postulación en Línea

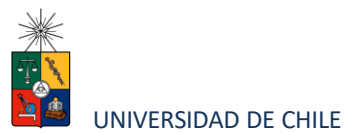

"Agregar". Al realizar esta acción se desplegará una tabla en la parte inferior de la sección que contendrá la información que haya ingresado. Sise equivoca en ingresar los datos, podrá eliminar la fila presionando el botón "X" que se encuentra en la columna "Eliminar".

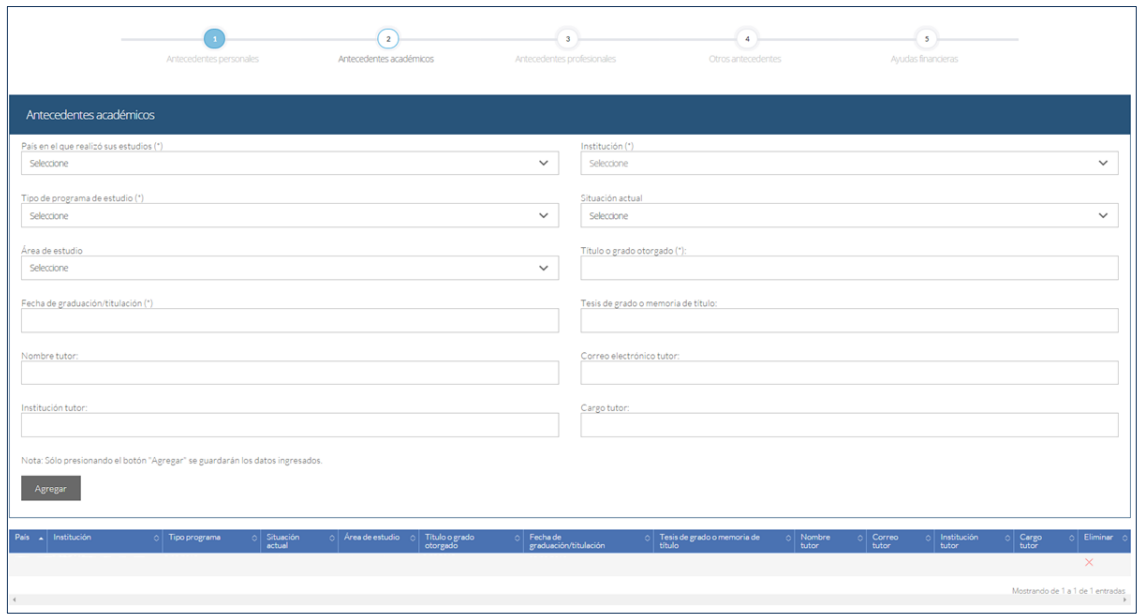

- 7. En la sección Documentos académicos a adjuntar, en los dos primeros campos, deberá descargar la plantilla desde el enlace "Descargar plantilla" que aparece al costado derecho de la pantalla, guárdela en su computador y complete la información solicitada. Luego presione "Examinar", seleccione el archivo y presione el botón "Adjuntar". Además, debe adjuntar los siguientes documentos:
	- **Certificado de título o grado**
	- **Certificado oficial de notas de sus estudios universitarios**

#### UNIVERSIDAD DE CHILE

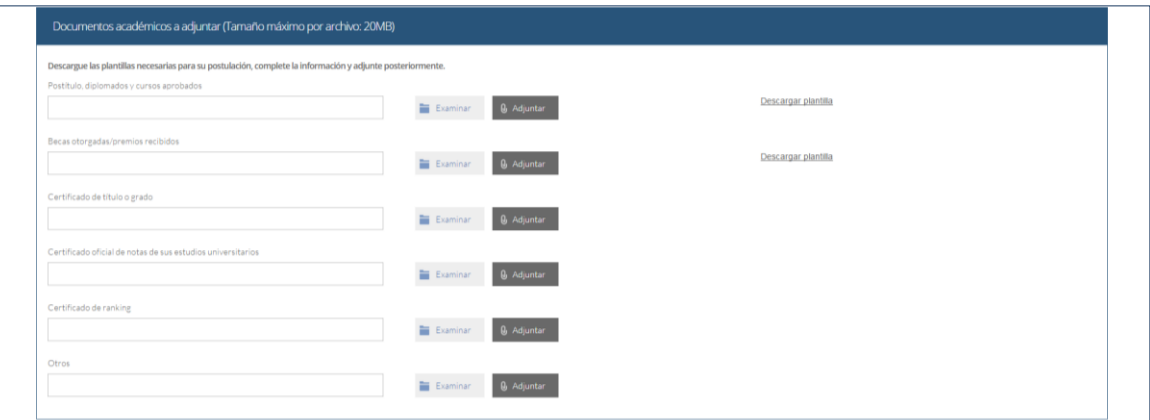

**Recuerde que, si no presiona el botón "Adjuntar", el sistema no guardará el archivo adjunto.**

8. En la sección Documentos académicos específicos a adjuntar, deberá descargar la plantilla desde el enlace "Descargar plantilla" que aparece al costado derecho de la pantalla, guárdela en su computador y complete la información solicitada. Luego presione "Examinar", seleccione el archivo y presione el botón "Adjuntar".

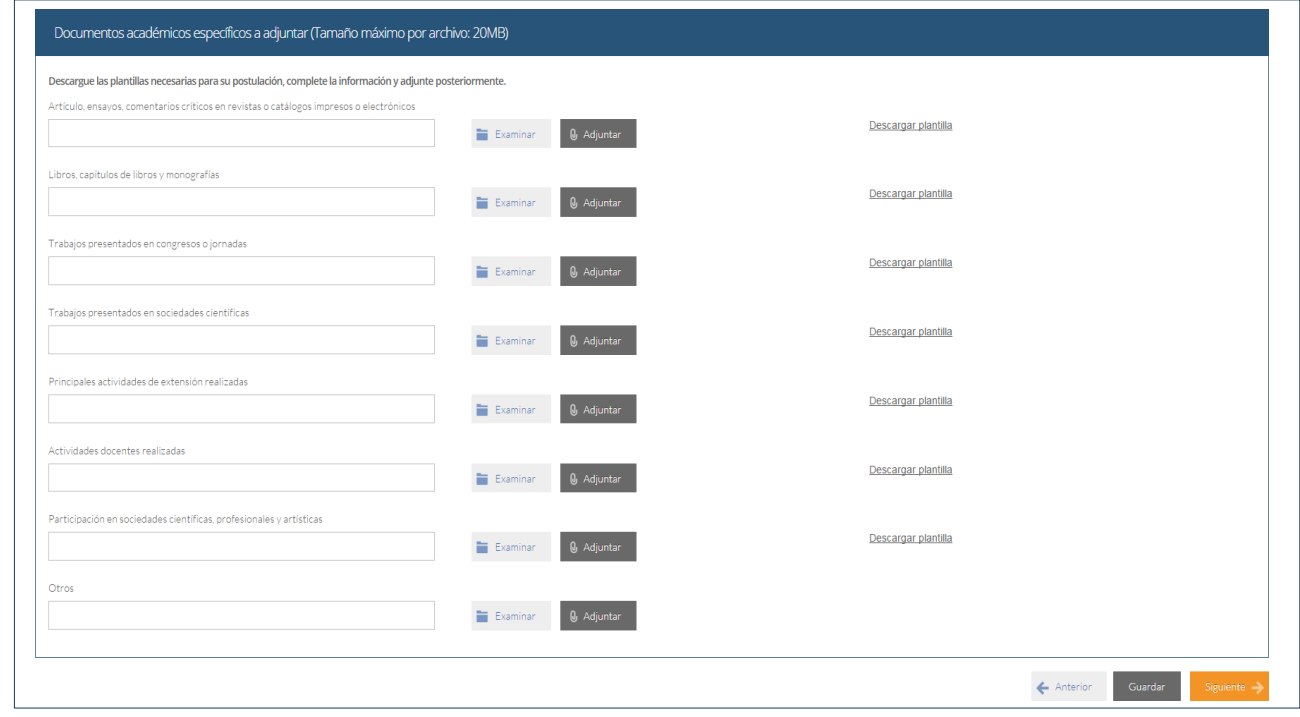

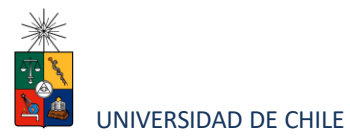

**Recuerde que si no presiona el botón "Adjuntar", el sistema no guardará el archivo adjunto.**

Luego presione el botón "Guardar" si desea grabar lo que ha agregado o siguiente para seguir avanzando.

9. En la página siguiente deberá ingresar la información de su último trabajo desempeñado (o actual) y su Curriculum Vitae (CV). El CV a adjuntar debe completarse en el formato que se encuentra en la página web del magíster. Para adjuntar el archivo debe presionar el botón "Examinar", seleccionar el archivo y presionar el botón "Adjuntar".

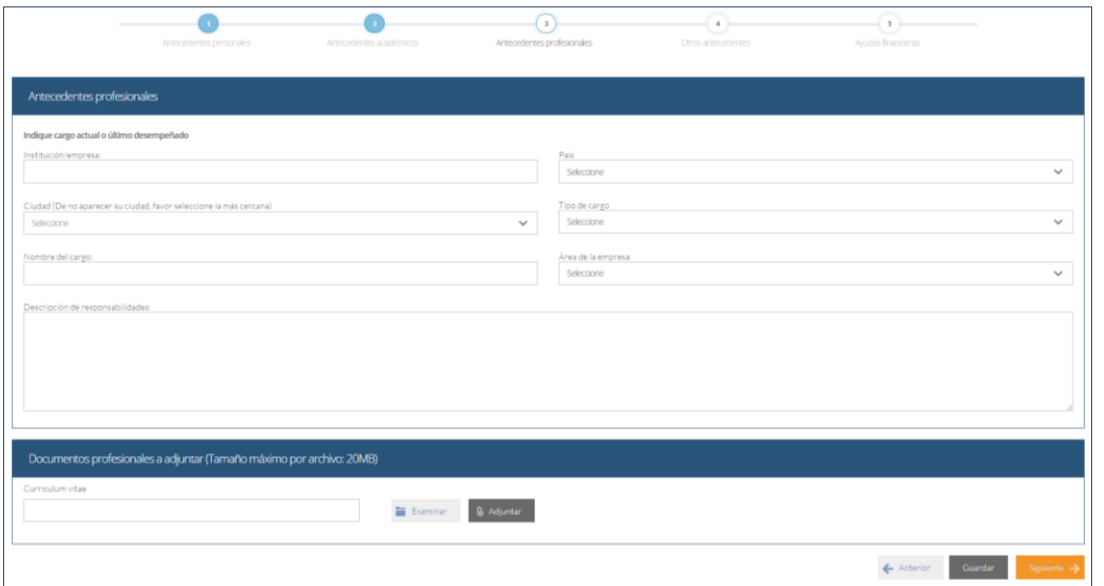

10. En la siguiente página, sección Otros antecedentes, debe contestar la pregunta que se indica seleccionando la alternativa.

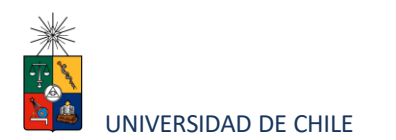

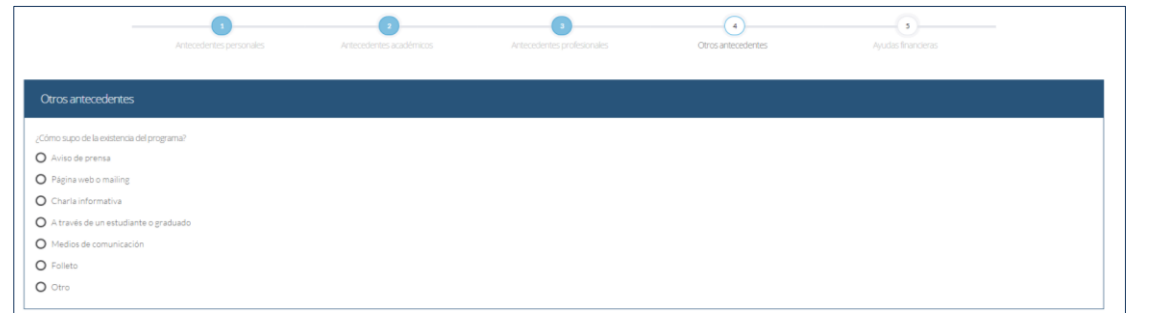

11. En la sección Documentos a adjuntar debe agregar los siguientes archivos:

- **Carta de intención**: Debe explicar brevemente por qué desea cursar el programa, incluyendo las expectativas de desarrollo profesional y académico que usted visualiza para los próximos años en su carrera, así como la línea de especialización del magíster que desea cursar y por qué.
- **Pre-proyecto de tesis**: El programa no solicita completar este campo.
- **Conocimientos transversales**: El programa no solicita completar este campo.
- **Cartas de recomendación:** Debe enviar dos cartas de recomendación de profesionales o académicos que lo conozcan. El postulante debe enviar a [postulacion.postgrado@ciae.uchile.cl](mailto:postulacion.postgrado@ciae.uchile.cl) los nombres y correos electrónicos de quienes recomienden, para que se les envíe directamente el acceso a la plataforma donde deben subir su carta. El Instituto les solicitará directamente las cartas de recomendación.

Luego presione el botón "Guardar" si desea grabar lo que ha agregado o siguiente para seguir avanzando.

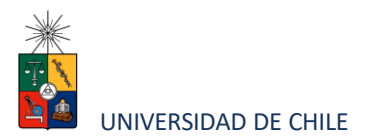

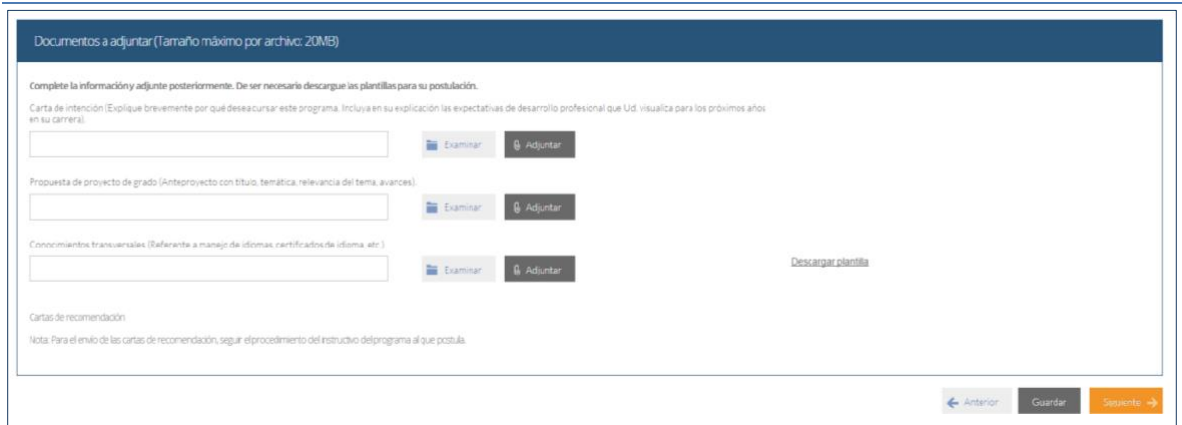

12. En la siguiente página, debe indicar si está postulando a alguna beca y si tiene alguna beca otorgada, se le solicita indicar el nombre de la beca.

Dado que la cohorte 2024 es la segunda del Magíster en Indagación e Innovación Educativa,el programa no cuenta con acreditación y se encuentra en proceso de obtención de ésta, que es condición para muchas de las becas. Sin perjuicio de anterior, se puedenacceder a los descuentos descritos en la página web del magíster.

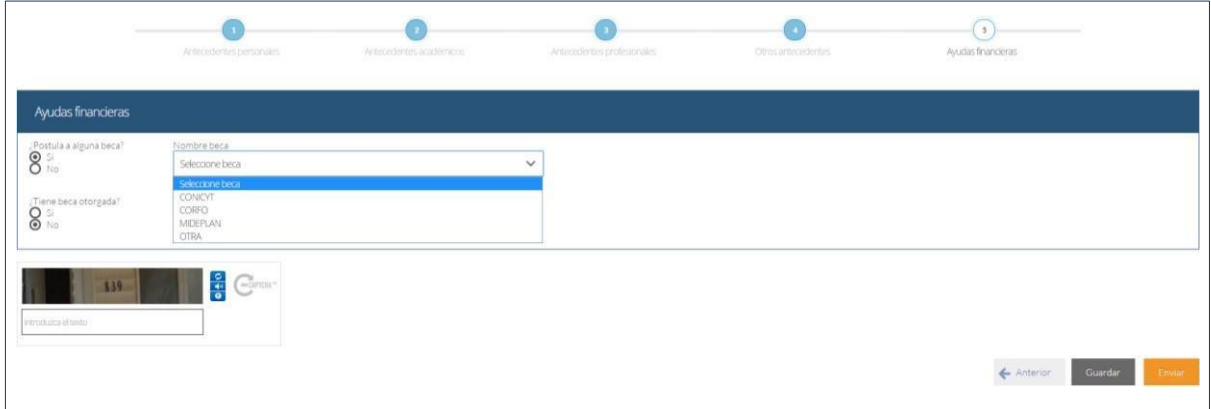

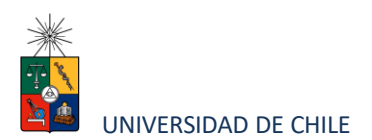

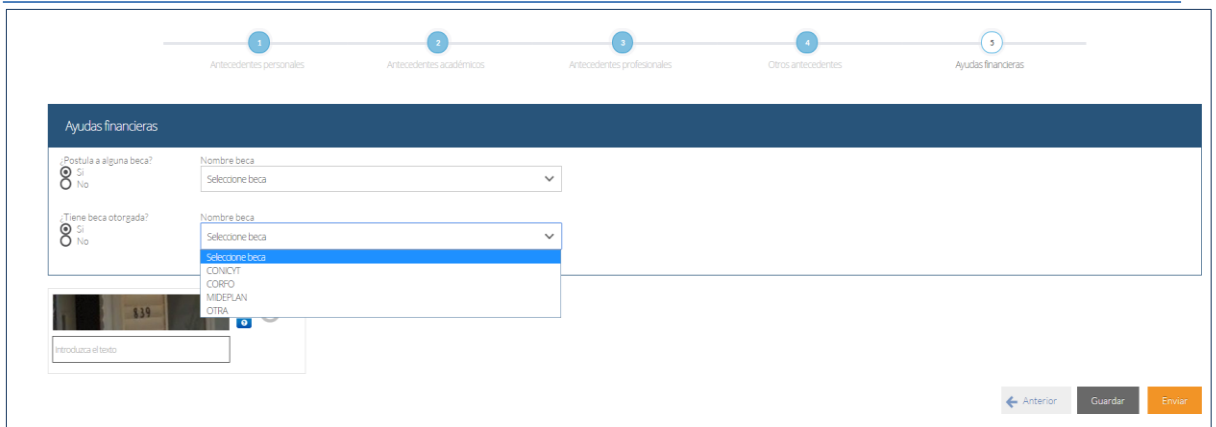

13. Si ha ingresado toda la información solicitada, complete el campo "captcha" con las letras y/o números que aparecerán en la imagen y presione "Enviar". En caso que no esté seguro de enviar el formulario, presione "Guardar"

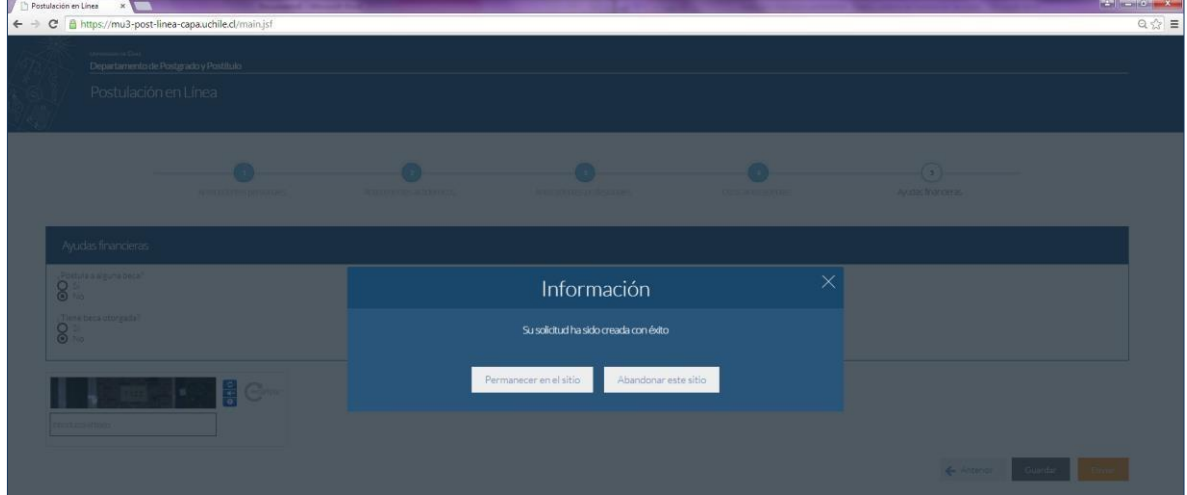

## **4. Consideraciones finales**

• Una vez enviado su formulario de postulación, el sistema emitirá un correo electrónico que llegará al correo que haya registrado en el formulario confirmando que su solicitud fue recibida. Si solo guarda y no envía el formulario, tenga presente que no ha postulado al programa.

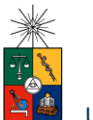

UNIVERSIDAD DE CHILE

- Debe enviar el formulario dentro del plazo y horario establecido para el proceso.
- El estado de su postulación le será comunicado a través de correos electrónicos que la escuela de postgrado enviará en la medida que avance el proceso de selección.
- En caso de que algún postulante esté en el último año/semestre de Pregrado, puede postular adjuntando un certificado de su Universidad que indique dicha situación y un Informe o Concentración de Notas, incluyendo las notas obtenidas hasta el primer semestre del año en curso. En este caso, de ser aceptado por el Programa al cual postula, no podrá matricularse hasta encontrarse en posesión del grado o título universitario.